# Instructions for Using SendVault

# **Step 1**

Click on the NYS SendVault link <https://sendvault.ny.gov/nys/send/to/dropbox/tempagencyregistrationhealthnygov>

### **Step 2**

Enter your email address in the form, select "Request Access," and you will receive an email invitation with a custom URL.

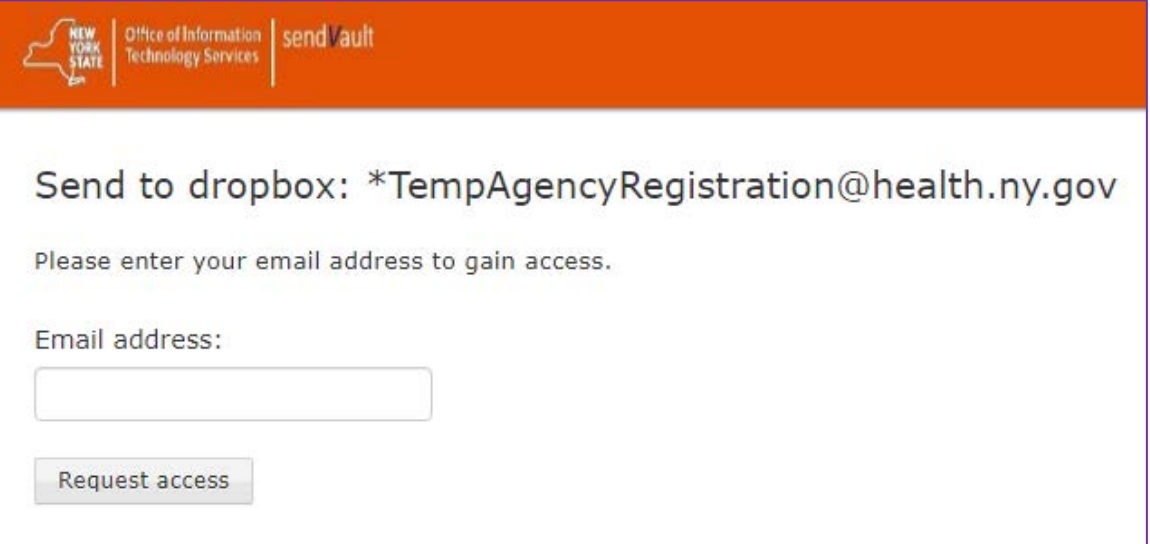

# **Step 3**

Select the highlighted link in your invitation email:<br>  $\frac{1}{2}$ 

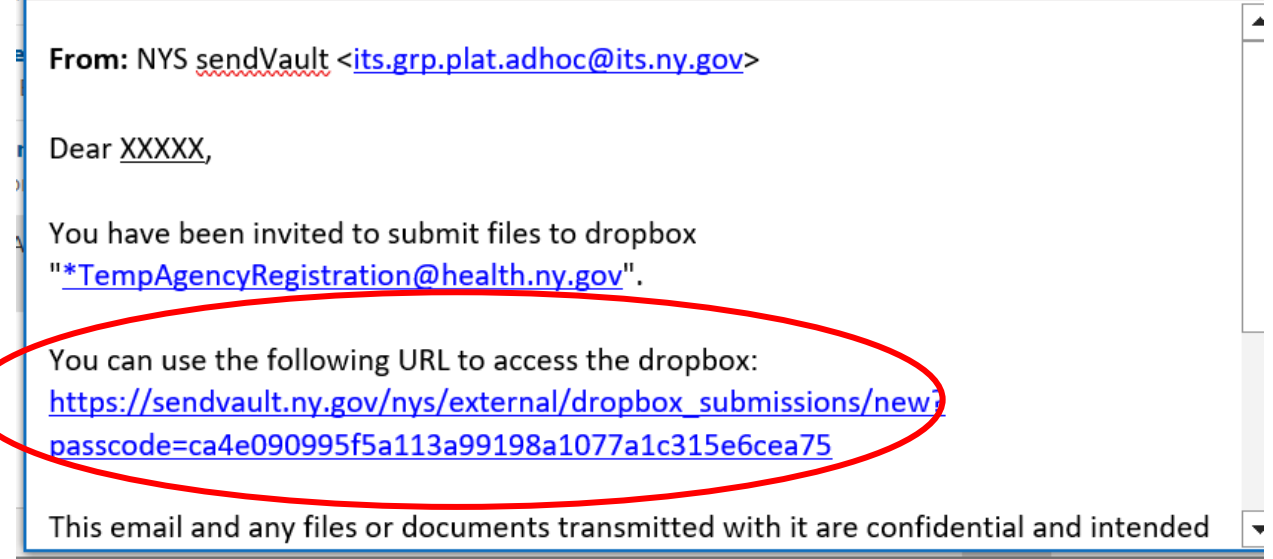

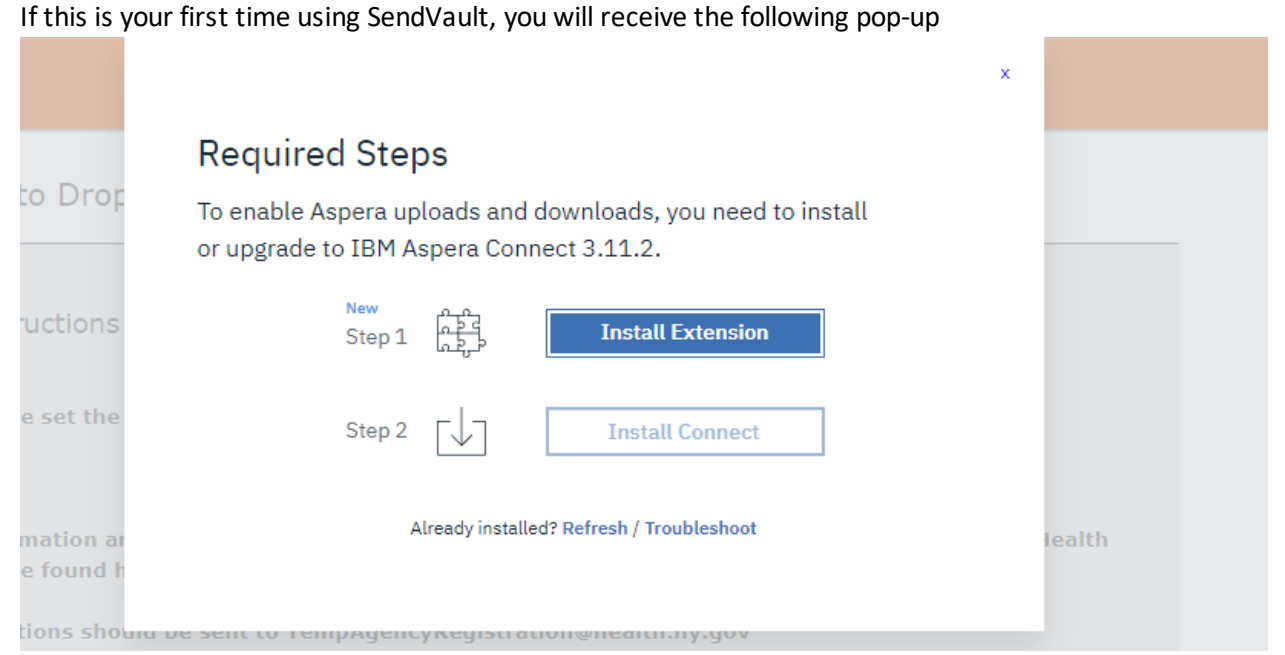

Please click "Install Extension" and follow the instructions to add the needed extension to your browser.

#### **Step 4**

Once your computer has the required IBM Aspera Connect extension installed, the following site will pop-up

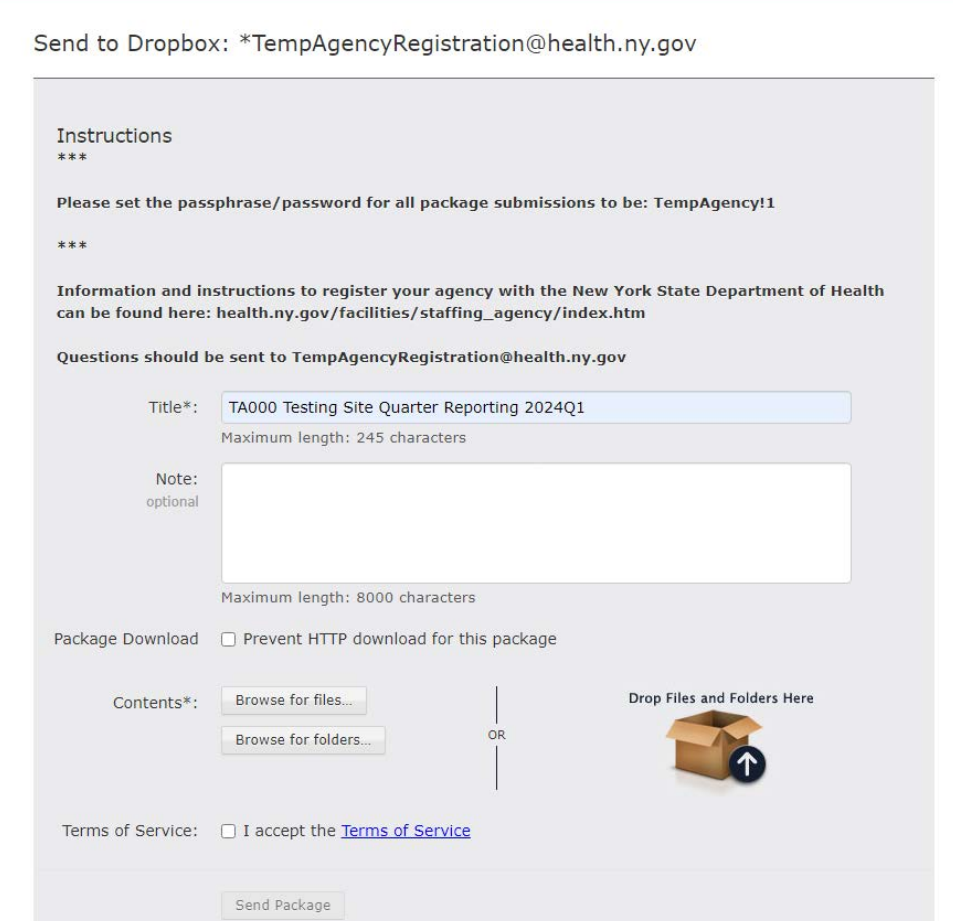

1) In the Title\*: Enter the following information in this order:

- 1. Your agency ID
- 2. Agency name
- 3. Contents being uploaded

Example: TA001 - Healthcare Staffing Inc - 2024 Registration.

you can then add any additional information in the subsequent Note field.

2) Attach your files by selecting either the Browse for files button or browse for folders button, navigate

to the files you would like to include. Please include all files in ONE SENDVAULT SUBMISSION.

3) Click on the checkbox next to Accept the Terms of Service.

4) Click Send Package to submit files.

5) You will now be prompted to create a passphrase for the secure file transfer. Please set the passphrase/password for all package submissions to be: **TempAgency!1**